# Sprite Mobile

## Android Backup User Guide

For use with versions 1.4 and greater

1 © Sprite Software Ltd, 2009

## **Table of Contents**

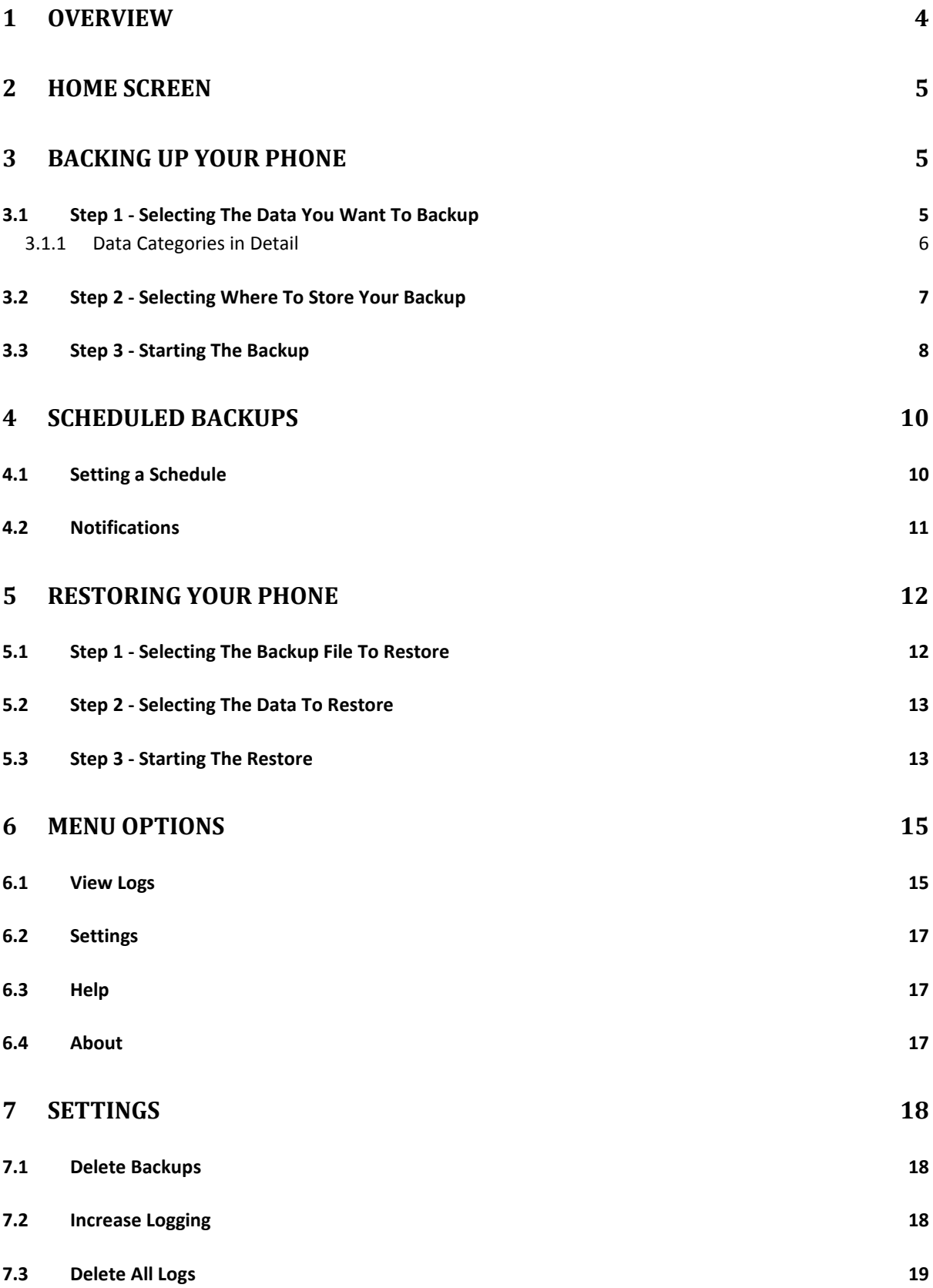

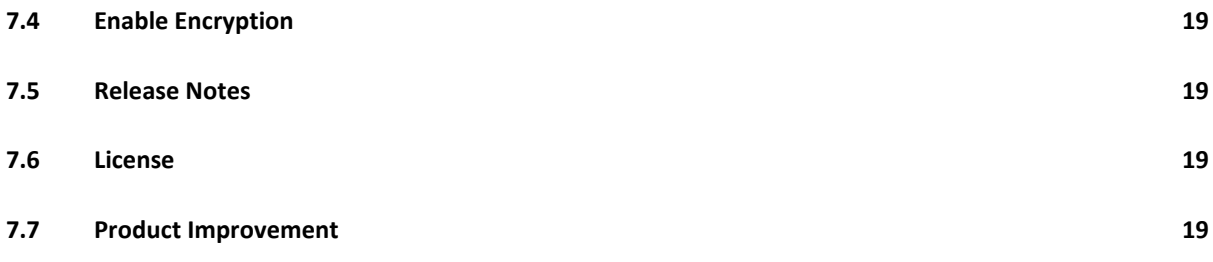

## <span id="page-3-0"></span>**1 Overview**

The following document is a guide to Sprite Mobile's Android Backup and details the processes for backing up and restoring data to and from your phone.

Android Backup is designed to work on both touch screen and non touch screen devices at all resolutions.

## <span id="page-4-0"></span>**2 Home Screen**

The home screen keeps things simple. Simply choose 'Backup' or 'Restore' or 'Schedule' by touching the screen or using your navigation controls to begin.

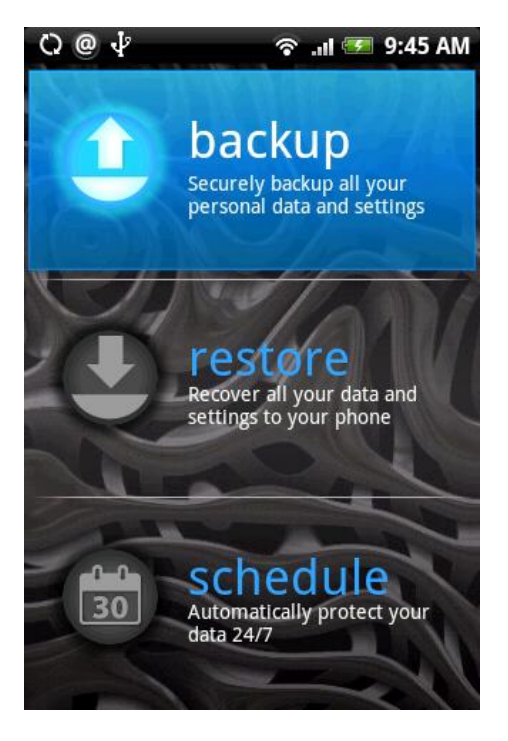

**Figure 1 - Android Backup home screen**

## <span id="page-4-1"></span>**3 Backing Up Your Phone**

Backing up your phone can be completed in three easy steps.

- Step 1 Select the items you want to back up.
- Step 2 Select where you want to store your backup.
- Step 3 Start the backup process.

## <span id="page-4-2"></span>**3.1 Step 1 - Selecting The Data You Want To Backup**

Once you have selected 'backup', Android Backup will then inspect your phone to see what types of data it supports. When it completes you will be presented with a list of the data types available for backup.

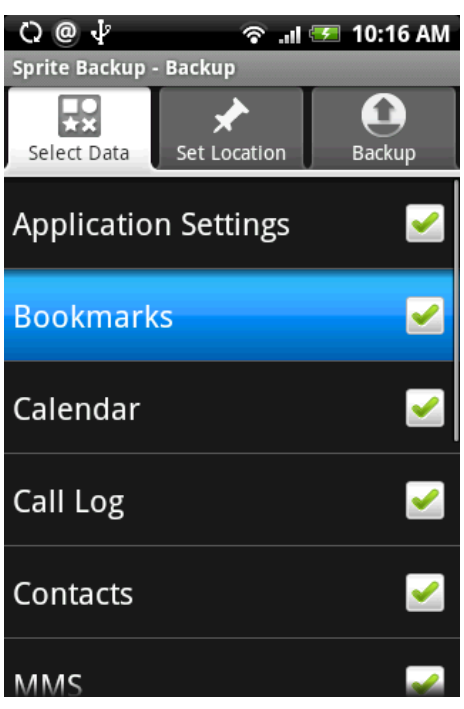

**Figure 2 - Backup data category selection**

There are several categories to choose from and all you have to do is place a tick next to the ones you want. The data they backup is detailed in the table below.

**Tip**: To quickly de-select all the data types, press the menu button and select 'Deselect All'.

#### <span id="page-5-0"></span>**3.1.1 Data Categories in Detail**

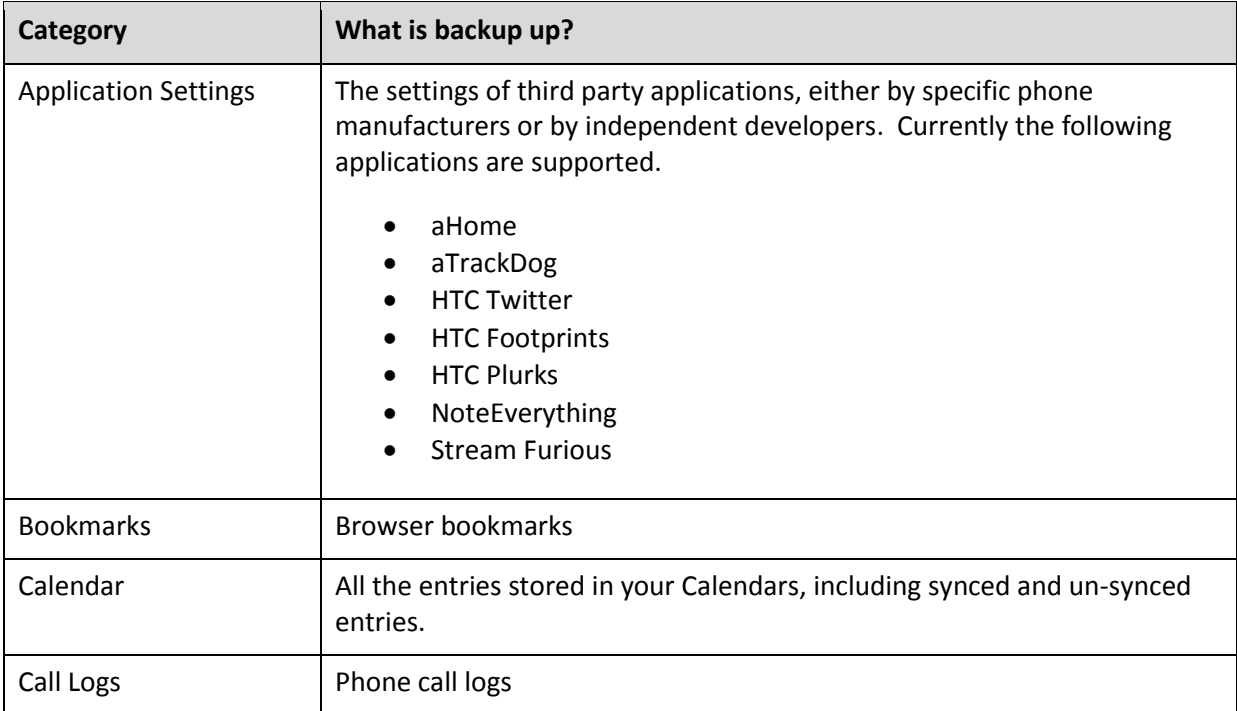

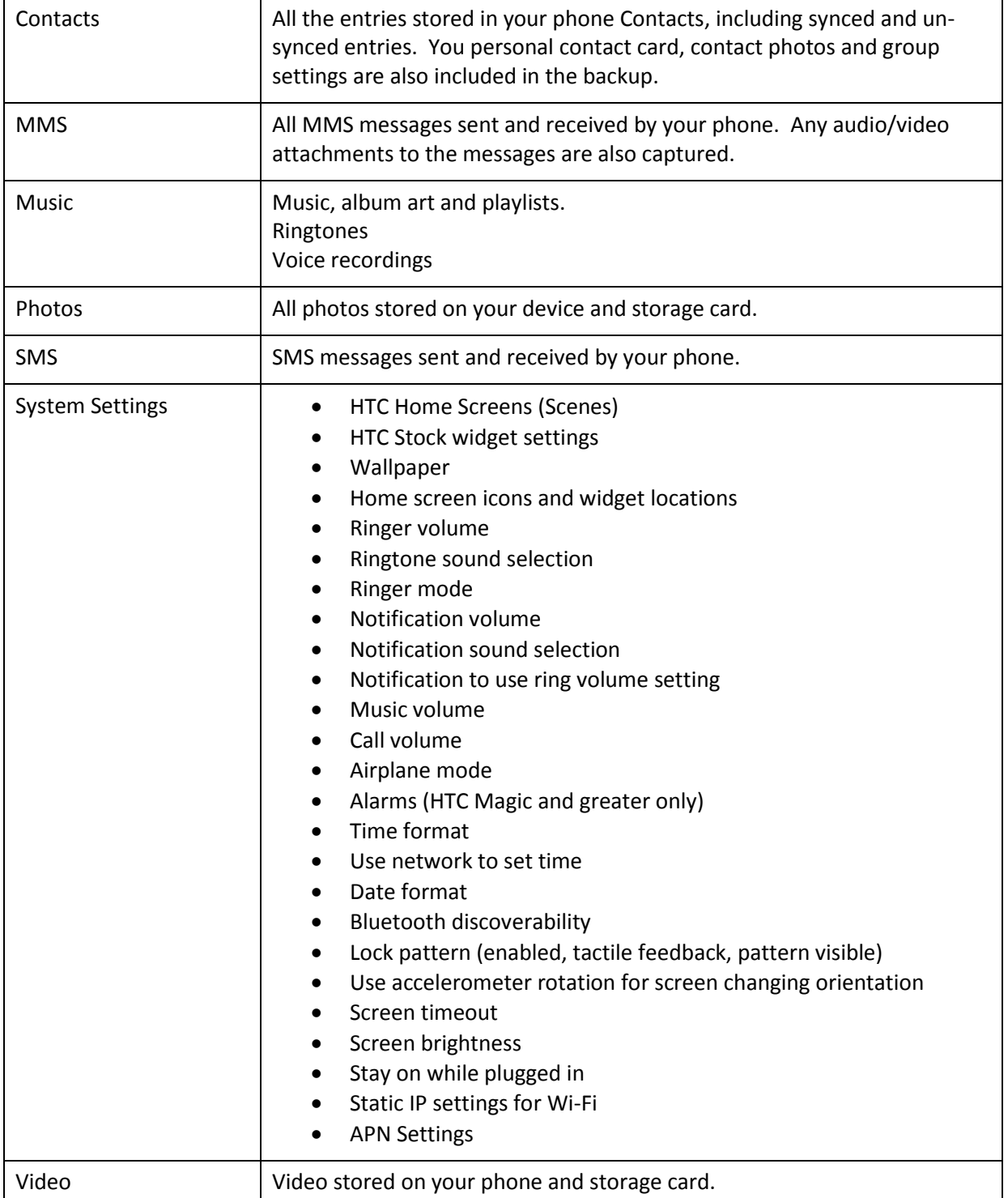

When you have selected the data you want to backup select the 'Set Location' tab to continue.

## <span id="page-6-0"></span>**3.2 Step 2 - Selecting Where To Store Your Backup**

Your backup can be stored in one of two locations, your storage card(default) or your device. Once you have made your selection, enter a name for the backup. This is the name you will look for when you select a backup file to restore. Filenames can use the characters a-z, A-Z, 0-9, -,\_ and *<space>*. When you have completed this step select the 'Backup' tab.

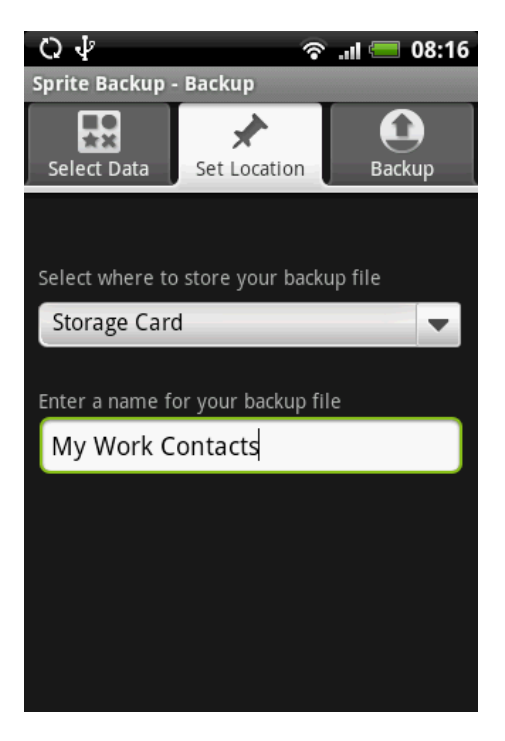

**Figure 3 - Backup location selection**

## <span id="page-7-0"></span>**3.3 Step 3 - Starting The Backup**

Step three is easy, just select 'Start Backup' and watch Sprite Backup store all your data securely away. A progress bar will show you how far through the process you are, together with details of the data currently being captured.

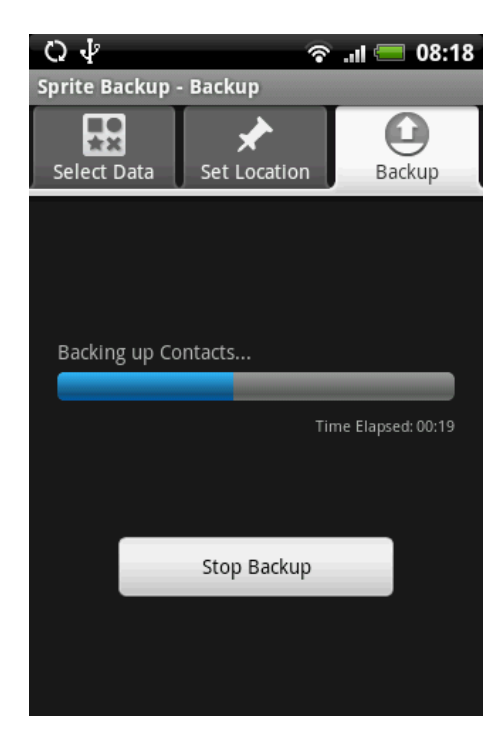

#### **Figure 4 - Backup progress screen**

When the backup is complete, you are given the option to view the backup log file, or you can select 'Start Again' to be taken back to the Home screen. For more details on viewing your logs, see **Section [6.1](#page-14-1) - [View Logs](#page-14-1)**.

## <span id="page-9-0"></span>**4 Scheduled Backups**

For the best protection of your data, set up a scheduled backup.

## <span id="page-9-1"></span>**4.1 Setting a Schedule**

From the home screen select 'scheduled'. The tabs you will see are as for a normal restore, but the third tab is now where you will set the frequency of your schedule.

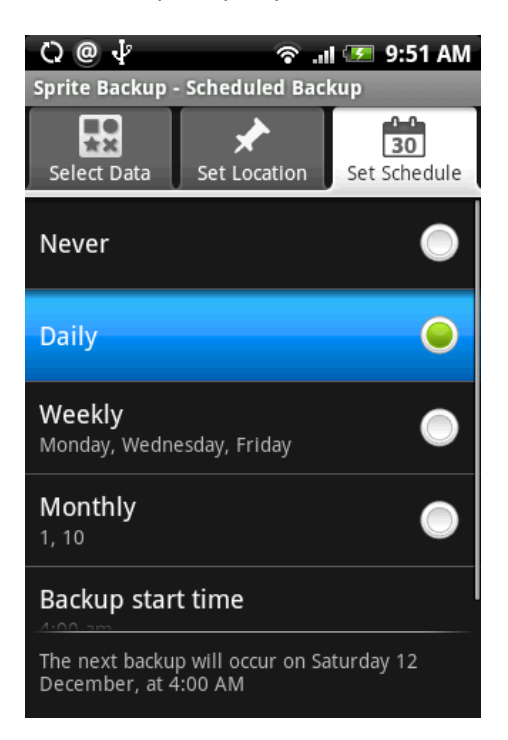

**Figure 5 - Set Schedule screen**

The option you have are as follows.

- **Never** Disabled scheduled backups (default)
- **Daily** Occur every day at the time you select.
- **Weekly** If you want your backups to occur on specific days of the week, select this option. By default it is set to Monday, Wednesday and Friday.
- **Monthly** To occur on the first, or an any combination of dates in the month. If you select a date that does not occur in every month, it will occur on the next valid date. For example a schedule set for the 30th day of each month cannot occur on the 31 February, but will instead be scheduled for 1 March.
- **Backup start time** Select the precise time you want the backup to occur for the schedule selected above.

To change the option for Daily, Weekly and Backup start time, touch and hold the item. Alternatively, select the item with your phone navigation controls, then press the menu button and select 'Edit'.

At the bottom of the screen you will see when the next backup will occur for the schedule you have selected.

#### <span id="page-10-0"></span>**4.2 Notifications**

When you scheduled backup is running, you will see a notification in the status bar of your phone.

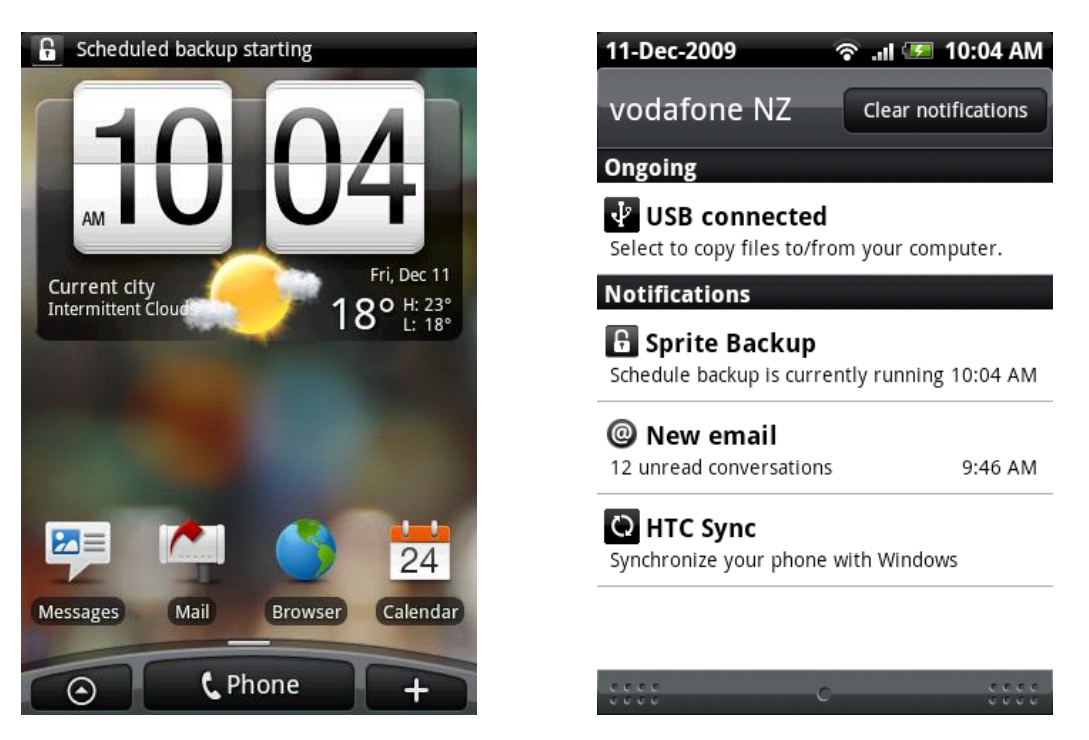

**Figure 6 - Scheduled backup notifications**

If the scheduled backup fails, you will see a warning in the status bar. Tapping on the notification will take you to the backup log list, where you will be able to find out more about the issue.

## <span id="page-11-0"></span>**5 Restoring Your Phone**

Restoring your phone is another easy three step process.

- Step 1 Select the backup file you want to restore.
- Step 2 Select the data to restore from that file.
- Step 3 Start the restore process.

#### <span id="page-11-1"></span>**5.1 Step 1 - Selecting The Backup File To Restore**

After selecting 'restore' from the home screen, select the backup file you want to restore using the 'Location' tab.

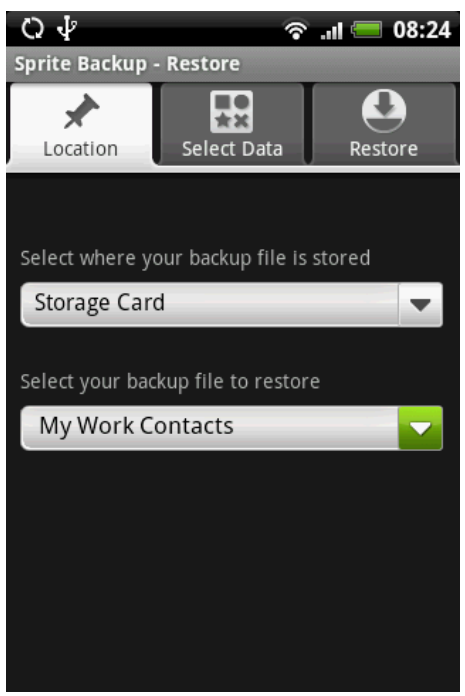

**Figure 7 - Restore file selection**

To help you select the correct file, you will see the size of each file and the time it was created.

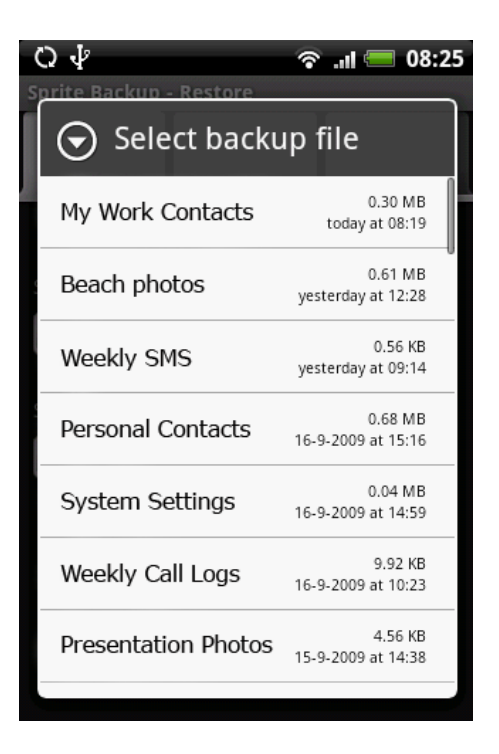

**Figure 8 - Restore file selection - showing time and size**

## <span id="page-12-0"></span>**5.2 Step 2 - Selecting The Data To Restore**

When you have chosen the file you want to restore, touch the 'Select Data' tab. Android Backup will then inspect the file you selected and displays a list of the data categories available for restore. By default all data categories found in the backup file are selected, but you can select any combination you like.

**Tip**: To quickly de-select all the data types, press the menu button and select 'Deselect All'.

## <span id="page-12-1"></span>**5.3 Step 3 - Starting The Restore**

Once you have made your selections, touch the 'Restore' tab. All you then need to do is touch 'Start Restore' and Sprite Backup will restore all the data you selected back onto your device. As the restore is working you will be able to see a progress bar indicating the amount of the restore completed and an indication of what is currently being restored. Do not navigate away from this screen until the restore is complete.

If you want to stop the restore at any time, touch the 'Stop Restore' button. Android Backup will finish the category it is currently on and will then complete.

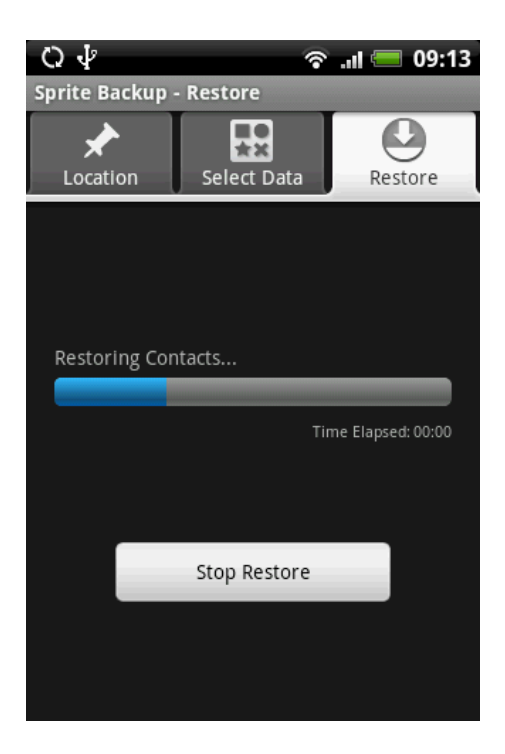

**Figure 9 - Restore progress screen**

As with your backup, when the restore process is complete, you will be given the option to view the restore log, or to be taken back to the Home screen.

## <span id="page-14-0"></span>**6 Menu Options**

From anywhere in the application you can press the 'menu' button to bring up additional functionality, appropriate to what you are doing. From the Home screen press 'menu' and you will see the screen below.

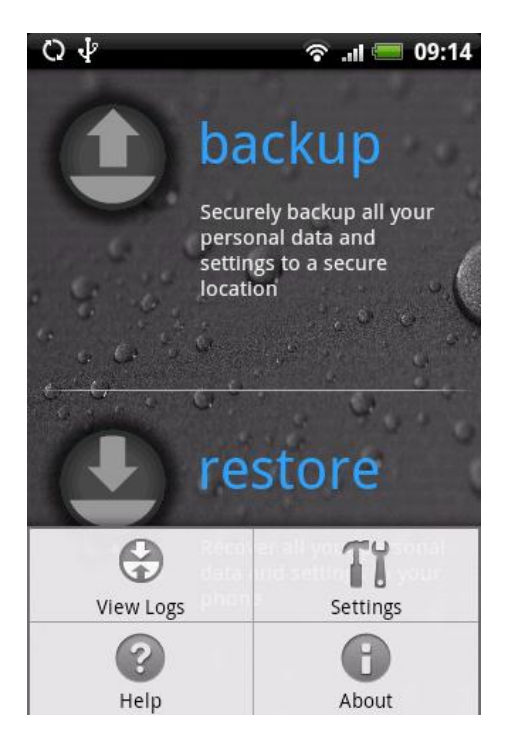

**Figure 10 - Home screen menu**

The four options available are as follows.

#### <span id="page-14-1"></span>**6.1 View Logs**

If you want to see the logs for your all your backup and restore operations then select 'View Logs'. This will display the screen below.

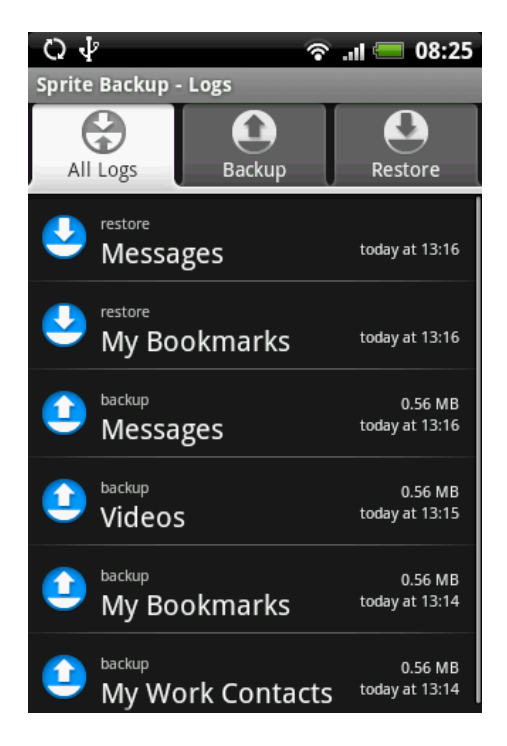

**Figure 11 - Log screen**

The tabs allow you to easily find the log you are looking for, by filtering them by All, Backup or Restore. To view a specific log simply touch it and a screen similar to that below will appear.

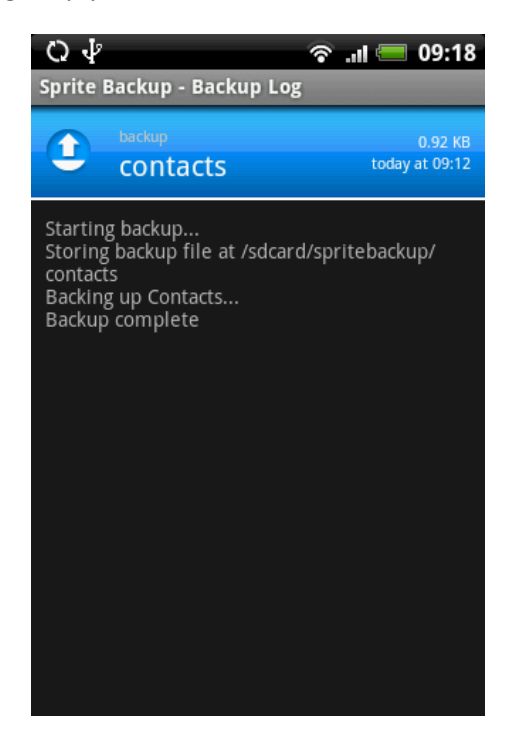

**Figure 12 - Detailed log view**

If you need to email your log file into support, then press the menu button and choose 'Email Support'.

## <span id="page-16-0"></span>**6.2 Settings**

To access the more advanced features of Android Backup, select 'Settings'. For more details on what setting can be changed and how they affect Android Backup see **Sectio[n 7](#page-17-0) - [Settings](#page-17-0)**.

## <span id="page-16-1"></span>**6.3 Help**

If you have any questions about how Sprite Backup works, your first place to go for answers is the Android Backup help page on the Sprite Website. Selecting help takes you straight there. If you would rather check it out from your PC then go to

http://www.spritesoftware.com/support/faq/android-backup/general

#### <span id="page-16-2"></span>**6.4 About**

If you need to find out the version number of your copy of Sprite Backup have a look here.

## <span id="page-17-0"></span>**7 Settings**

We've tried to keep Android Backup simple, so you don't have to spend hours going through multiple options, when all you want to do is backup. However, sometimes you need a little bit more; that's where these settings come in. When you select settings, you will see the screen below. Scroll up and down to see all the options available to you.

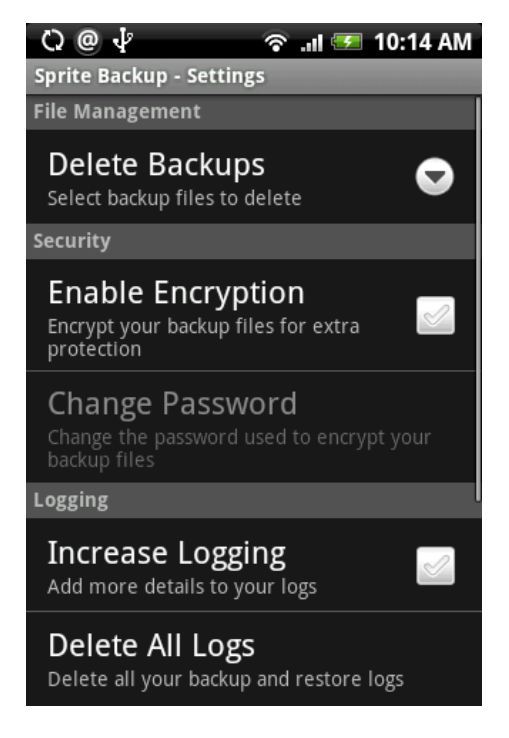

**Figure 13 - Settings screen**

Each of the settings is explained below.

## <span id="page-17-1"></span>**7.1 Delete Backups**

If you would like to free up some space, or just get rid of an old backup file you no longer need, then this is where to do it. When selected, you will see a list of all the backup files on your phone. Touch the one you want to delete, confirm you really want to delete it, and it's gone. **Warning, a deleted file cannot be recovered.**

## <span id="page-17-2"></span>**7.2 Increase Logging**

If your backup or restore is having problems, then some extra details in the log file can help you pinpoint exactly what the problem is. By ticking this option, your log files will be filled with more technical information, that will allow either you or our support team to diagnose your problem. Be aware that using increased logging will take up more space on your device, so only use it if you really need it.

## <span id="page-18-0"></span>**7.3 Delete All Logs**

If the log files are taking up too much space, then you can free it up again with this option. Once you confirm the action, all the current log files will be removed from your phone. Like deleting a backup, this is a permanent change to the logs and cannot be undone.

## <span id="page-18-1"></span>**7.4 Enable Encryption**

If you need extra protection for your backup files, then the encryption option gives you the best. When enabled, your backup will be encrypted with AES-128 encryption (the US government standard) that will make sure only you can see what's in it.

When you enable encryption for the first time, you will be asked to enter a password. This can be as strong or weak as you like and will be used during the encryption process. When you try to restore an encrypted file, you will be prompted for this password again.

#### **Warning: Keep your password safe, we cannot recover it.**

#### <span id="page-18-2"></span>**7.5 Release Notes**

If you would like to see the release notes again for your current version, then select this option.

#### <span id="page-18-3"></span>**7.6 License**

If you were asked for a license key when you first ran Android Backup, then this option will allow you to see the details you entered again.

## <span id="page-18-4"></span>**7.7 Product Improvement**

To help us improve Android Backup, we collect anonymous data about the selections you make when creating a backup file. By finding out which categories are most popular, we can make sure we focus our attention on making those aspects of backup and restore more comprehensive over less popular items.

#### **We do not collect any details about you or the contents of your backup file, beyond the categories selected.**

For more details on what we collect and why, see our privacy statement at

http://www.spritesoftware.com/support/faq/android-backup/Privacy-Policy